## **OHDEN Signal Quality Visualization Utility**

Purpose:

- All OHDEN stations can visualize on an Ohio map the locations of all other OHDEN stations.
- All OHDEN stations can see the signal quality (s/n) value recorded for each station by each other station. This answers the question, "How well am I being heard?"

## To start the system, set your browser to: **signalquality.ohden.us**

From there, you'll be provided the map with all the OHDEN stations. You may turn on and off the district and county designation using the buttons to the right. Panning is performed by the left mouse button and zooming is by the mouse wheel or by the zoom control buttons to the right. You may expand to full screen using the button with 4 arrows to the right.

To view the signal quality values recorded for a station, left click mouse on the station call sign. You'll note that a *mouse-over* will provide the station operator name. The selected station will switch to an antenna icon and all the other stations will switch to the signal quality values recorded for the selected station. *Mouse-over* behaves the same. Click the antenna icon again to return.

The signal quality values can be anything but, of course, everyone must be using the same one. Olivia provides a s/n value and everyone is already familiar with Olivia but a database of FT-8 signal values could be used to populate the database as well. For the best comparison between stations, it's important to set your receive IF bandwidth as close as possible to the bandwidth of the mode being used. For Olivia 8-500, that's 500Hz. Remember that noise in s/n is the total power that passes through the IF.

FLDIGI and the OHDEN Signal Quality Visualization Utility are not integrated so the data must be recorded and entered by hand. We'll initially try recording once per quarter but this could change. For the best comparison, all data should be recorded during the same net session and we'll announce ahead of time. The attached table will aid in the recording process. It contains all the OHDEN stations arranged by district and county. This approximates the order we use when calling roll. As each station checks in, enter the s/n value provided by FLDIGI. The value varies significantly so visually average the value -- this is not intended to be a process of precision.

To enter your data into the utility, you'll need to be signed in. The security system uses a magic key whereby, on your first sign in, you'll enter your email address and the system will send an email link to log you in. Generally, we use the emails you specified in ARESConnect. The two must match. Stay signed in upon leaving the utility or you'll need to get a link again. The utility uses a cookie stored in your browser for this and the cookie will have a lifespan of 3 months.

Once signed in, enter your data by selecting Admin from the top ribbon. You'll then be presented with all the station call signs arranged in the order of districts and counties. You can enter values from -30 to 30 including 0. (Don't use the "+" sign for positive values.) Leave it blank if you don't have a value. If you heard a signal but didn't get copy good enough to even get a complete call sign, select the n/c box for "no copy". Note that you can't enter a value for your own call sign. Importantly, hit the Accept key at the bottom of the page to save your entries. If you get in a bind for time, send your table to robinkinney@core.com for data entry.

To control the conditions under which signal quality data is entered into the database, the administrator may lock the database. You will then be given a message and prevented from entering the data.

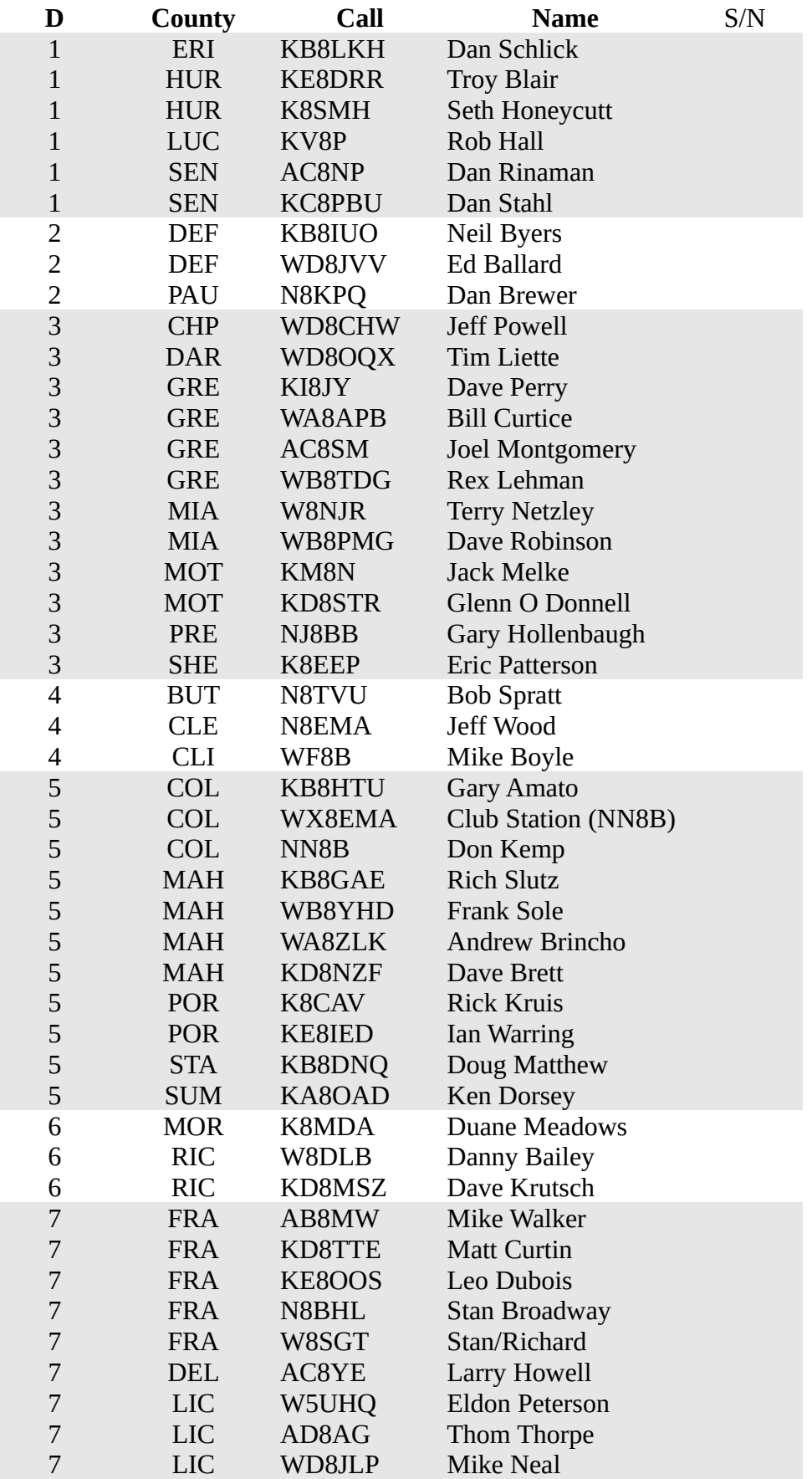

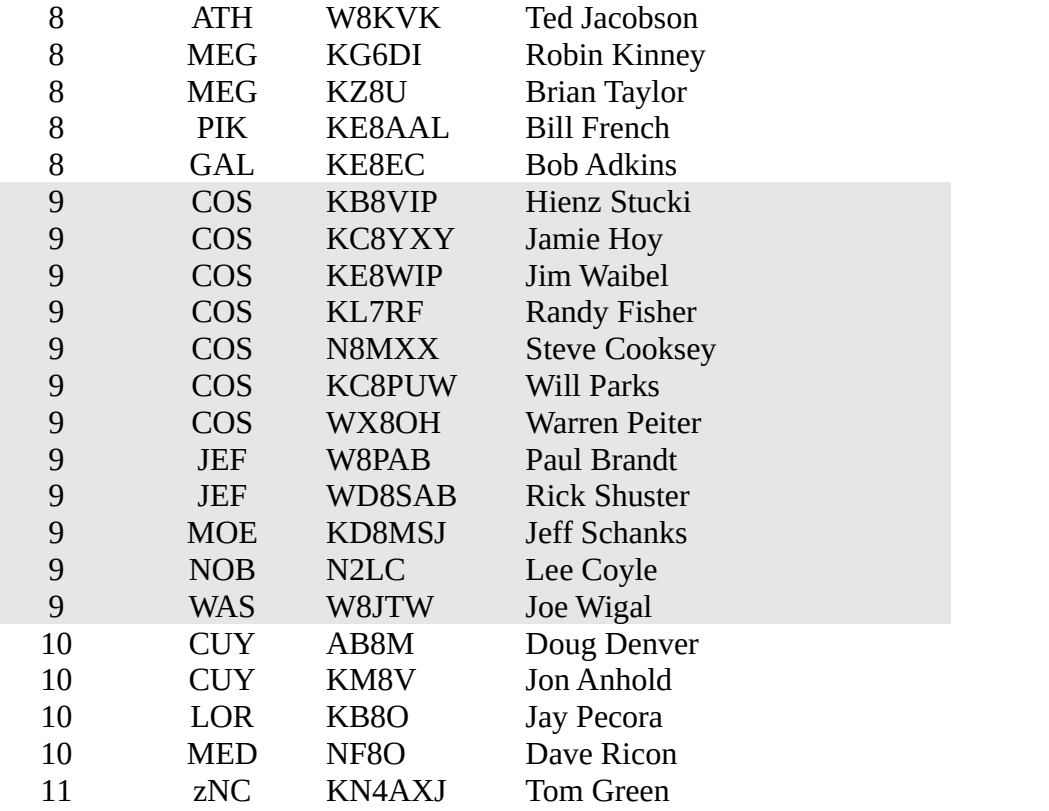